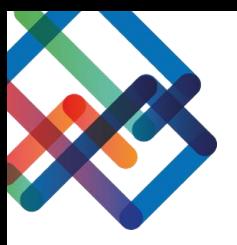

# **מדריך עריכת תצוגה – צד מאשר**

**במדריך זה נלמד איך לערוך את התצוגה במסכים השונים של המערכת. נסביר איך לסדר את העמודות הרצויות עבור המאשר בכל מסך ואיך ליצור סננים/תיקיות בכדי לארגן את המידע בצורה יעילה. כמו כן, נלמד לייצא את המידע הנתון לטבלת אקסל.**

#### **עריכת התצוגה**

- .1 בחרו בסרגל הניווט את המסך בו תרצו לערוך את התצוגה
	- .2 לחצו על כפתור "תצוגה"
	- .3 לחצו על "בחר שדות להצגה"

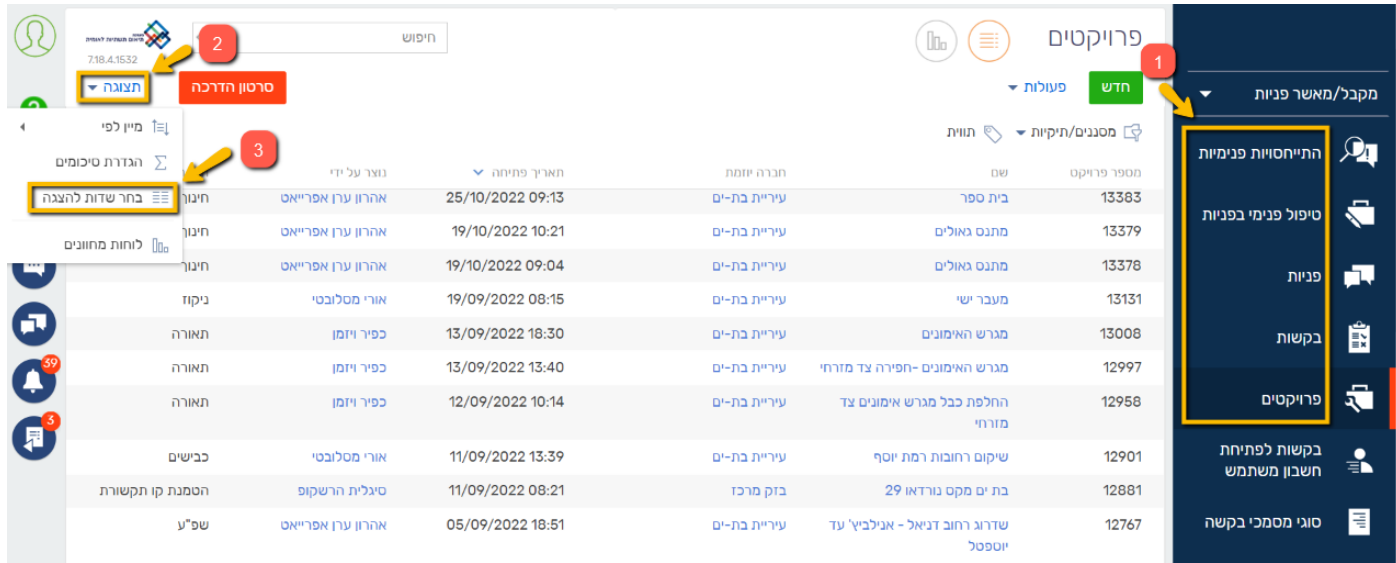

## כעת, במסך שנפתח, תוכלו לסדר את התצוגה בדרך שנוחה לכם.

#### **אם ברצונכם להוסיף עמודת תוכן-**

.4 לחצו על ה"+"

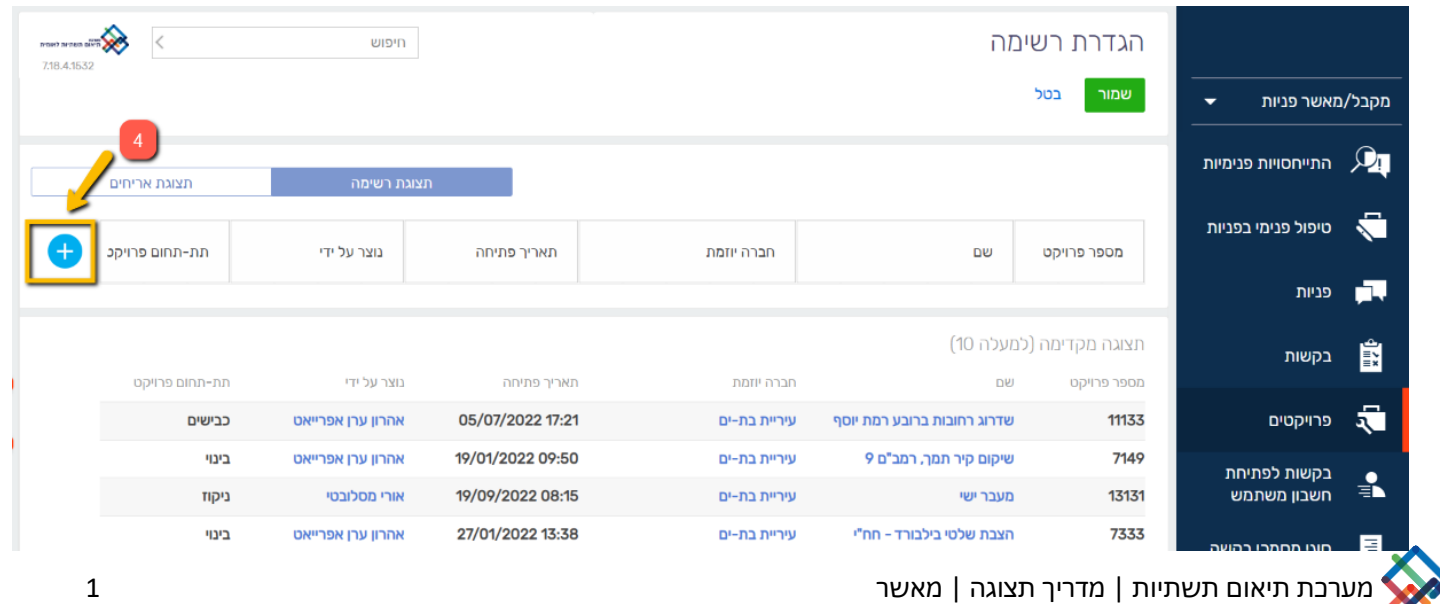

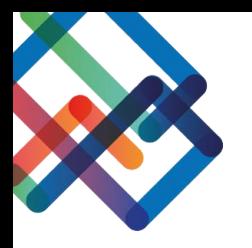

### .5 בחרו מתוך רשימה את העמודה אותה תרצו להוסיף

.6 לחצו על "בחר"

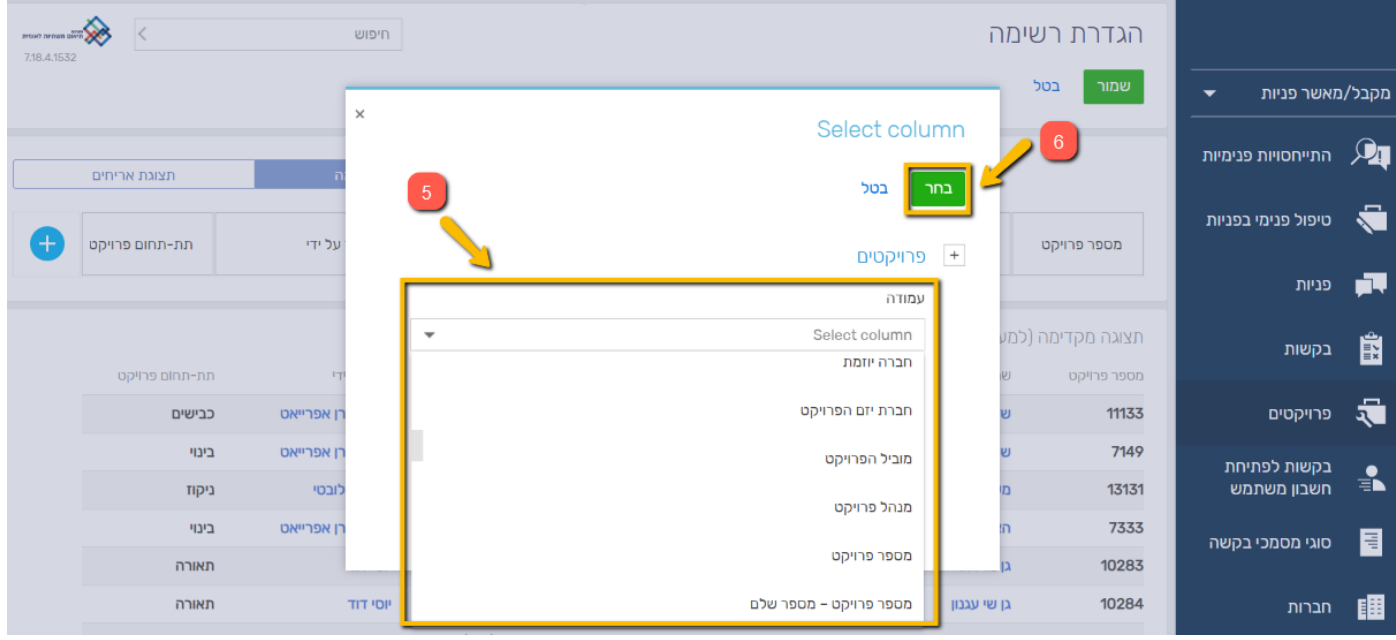

כעת, העמודה שבחרתם נוספה לסרגל התצוגה.

ניתן להסיר עמודות מתוך הסרגל ע"י לחיצה על ה-X שמופיע לצד שם העמודה.

כמו כן, ניתן להגדיל/להקטין את העמודות ולהזיזן ממקום למקום.

## **עמודות רצויות בתצוגת מסך פניות**

לחצו על לשונית "פניות" בסרגל הניווט. מסך זה נוח לעבודה עבור מטפל הפניות.

### **העמודות המומלצות במסך זה עבור ה מטפל הן:**

שם פנייה **|** מספר פנייה **|** חברה יוזמת **|** פנייה נוצרה על ידי **|** פנייה נשלחה בתאריך **|** חברה נמענת מטפל **|** סטטוס פנייה

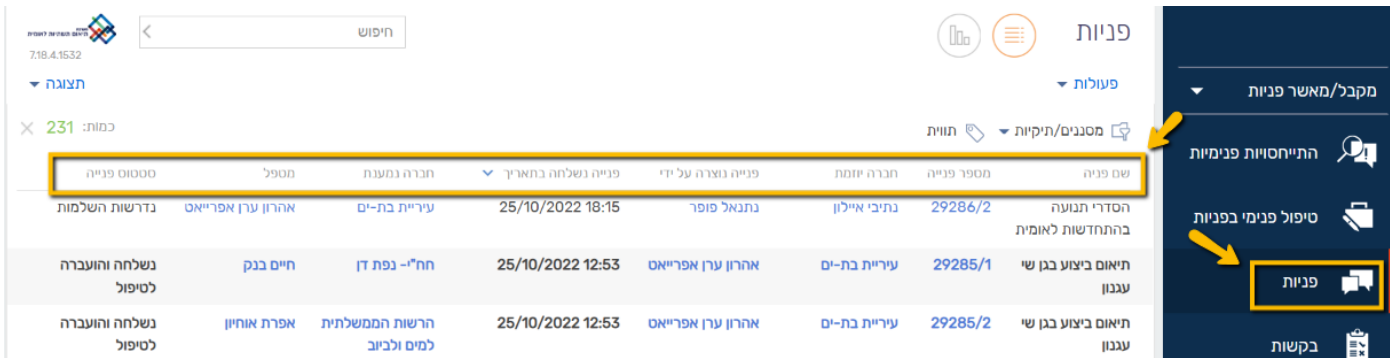

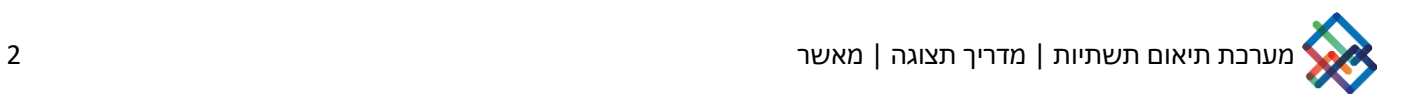

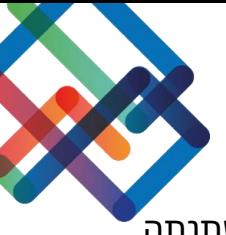

**שדות אופציונאליים נוספים:** טיפול פנימי בפניה **|** הודעה חדשה **|** הועלה קובץ חדש **|** פנייה השתנתה בתאריך **|** סטטוס פניה נוכחי

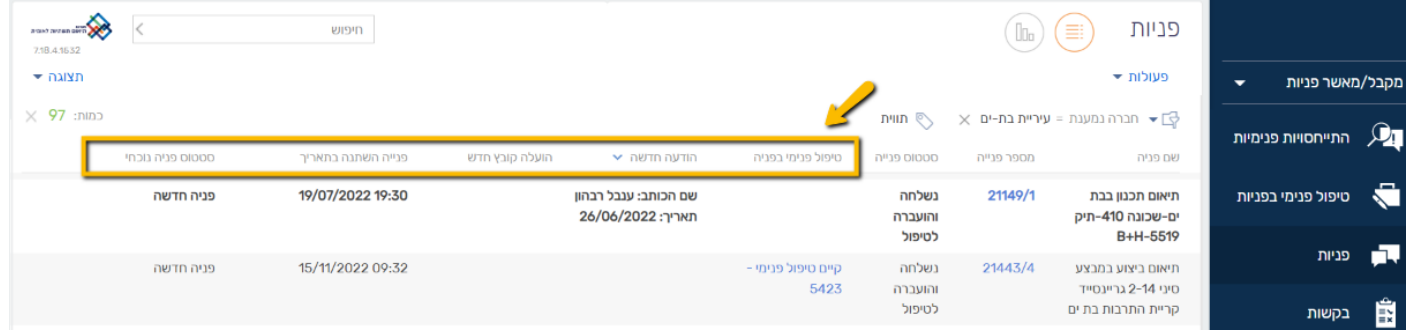

# **הגדרת מסנן במסך הפניות**

ניתן להגדיר מסננים בכדי לצפות בפניות הרלוונטיות עבורכם.

בכדי לצפות בפניות לטיפולכם, יש לפעול לפי ההנחיות הבאות:

- .1 לחצו על כפתור "מסננים/תקיות"
	- .2 בחרו ב"הוספת מסנן"

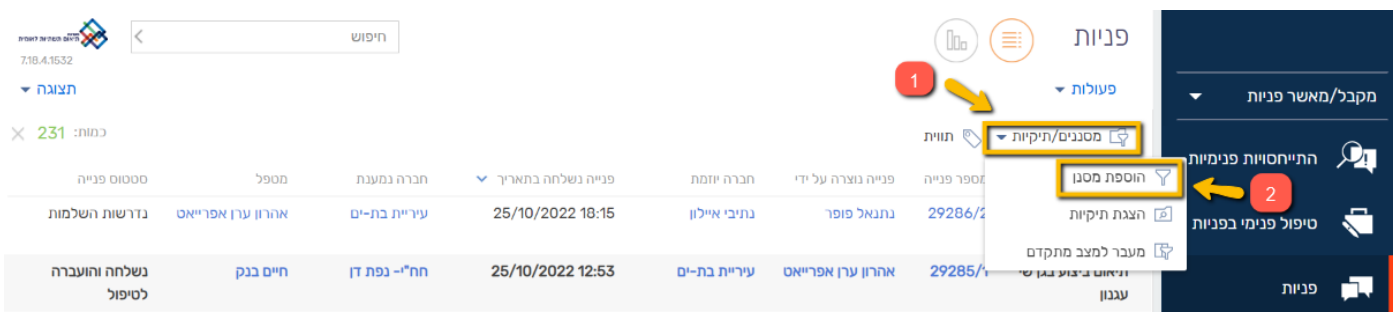

- .3 בריבוע הימני בחרו בקטגוריה "מטפל"
	- .4 בריבוע השמאלי בחרו את שמכם
		- .5 לחצו על ה-V הכחול
- \* באפשרותכם לבטל את הסנן בלחיצה על ה-X שמצד שמאל

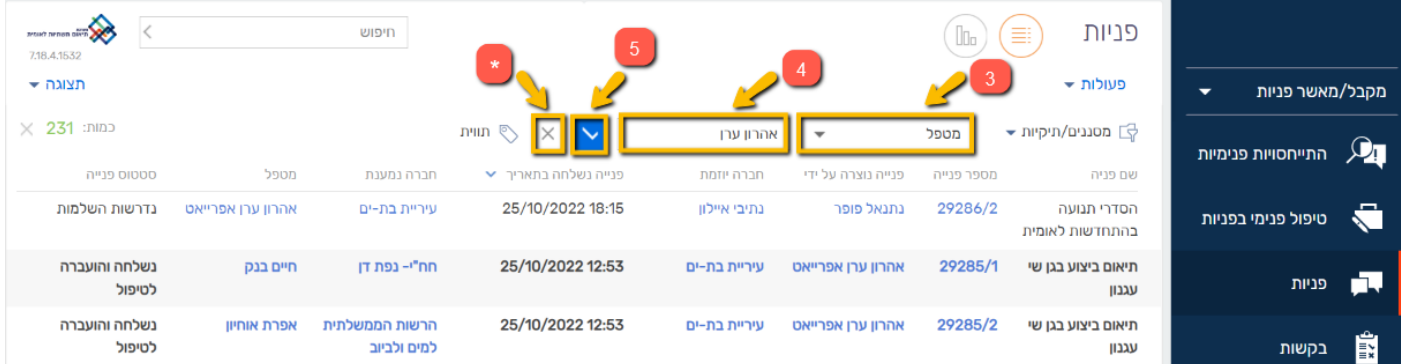

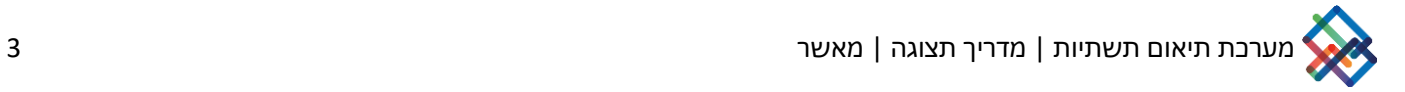

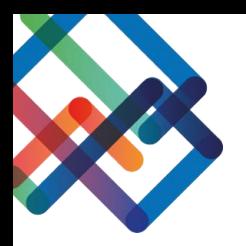

כעת אתם צופים אך ורק בפניות שנמצאות בטיפול שלכם.

כמו כן, במידת הצורך ניתן להגדיר סננים נוספים בכל אחד מהמסכים במערכת.

## **הגדרת תיקייה במסך הפניות**

ניתן להגדיר תיקיות קבועות בכדי לצפות בפניות הרלוונטיות עבורכם.

בכדי להגדיר תיקייה קבועה יש לפעול לפי ההנחיות הבאות:

- .1 לחצו על כפתור "מסננים/תקיות"
	- .2 בחרו ב"הצגת תיקיות"

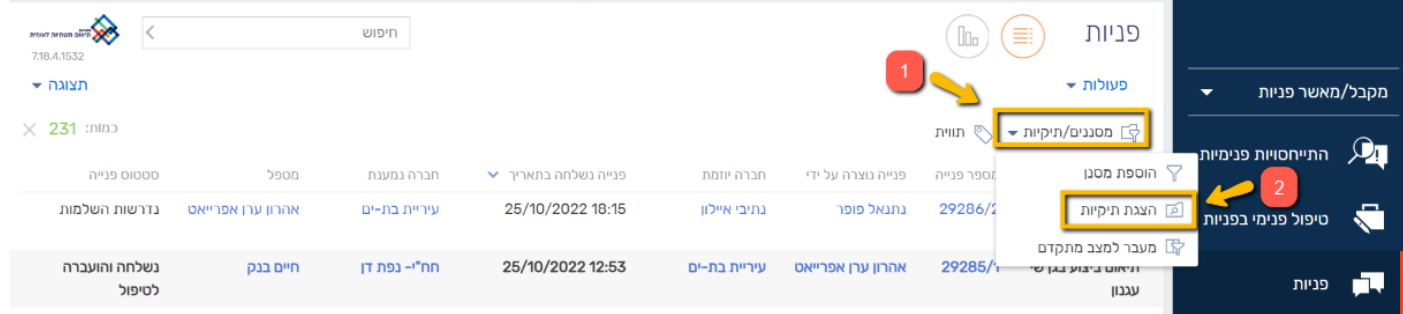

כעת, במסך הימני שנפתח יוצגו בפניכם כל התיקיות הקבועות שהוגדרו אצלכם במערכת.

בכדי להגדיר תיקייה חדשה המשיכו לפעול לפי ההנחיות הבאות:

#### .3 לחצו על " תיקייה חדשה"

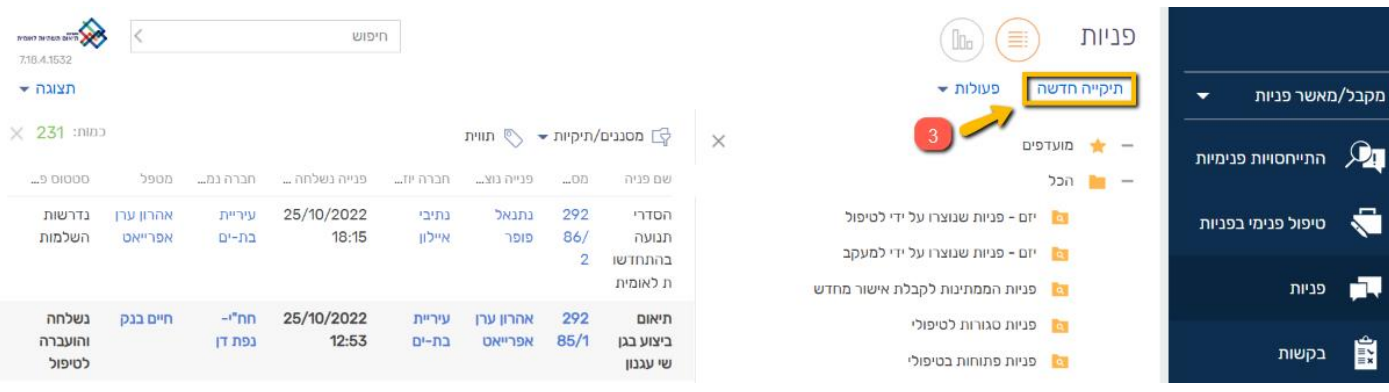

4. הקלידו את השם אותו תרצו לתת לתיקייה .5 לחצו על "בחר"

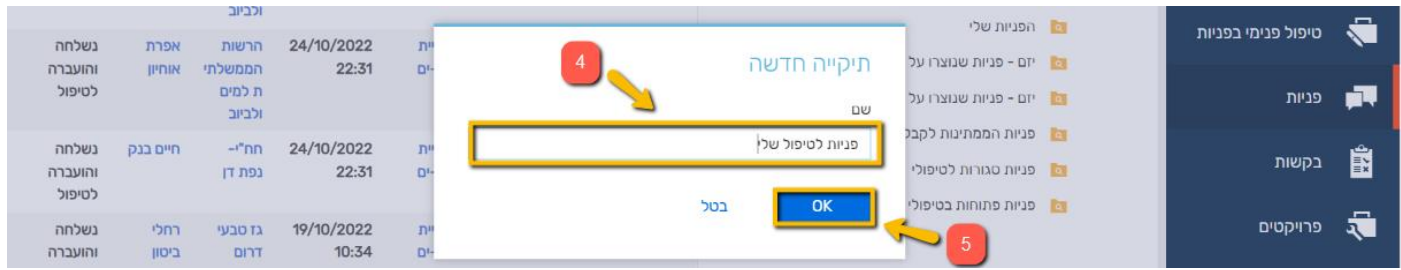

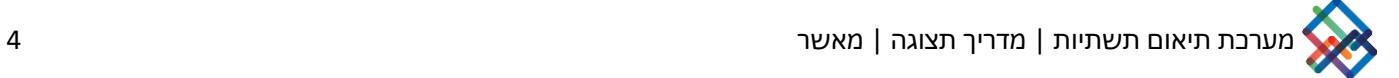

## .6 לחצו על "conditions Add "בכדי להגדיר אלו פניות יופיעו בתוך התיקייה.

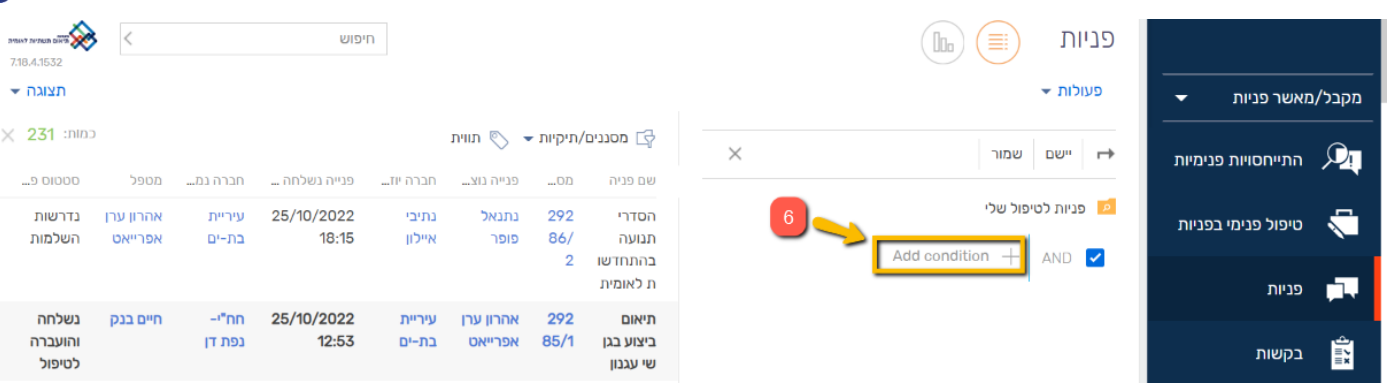

.7 בחרו מתוך רשימה את הערך "מטפל " .8 לחצו על "בחר"

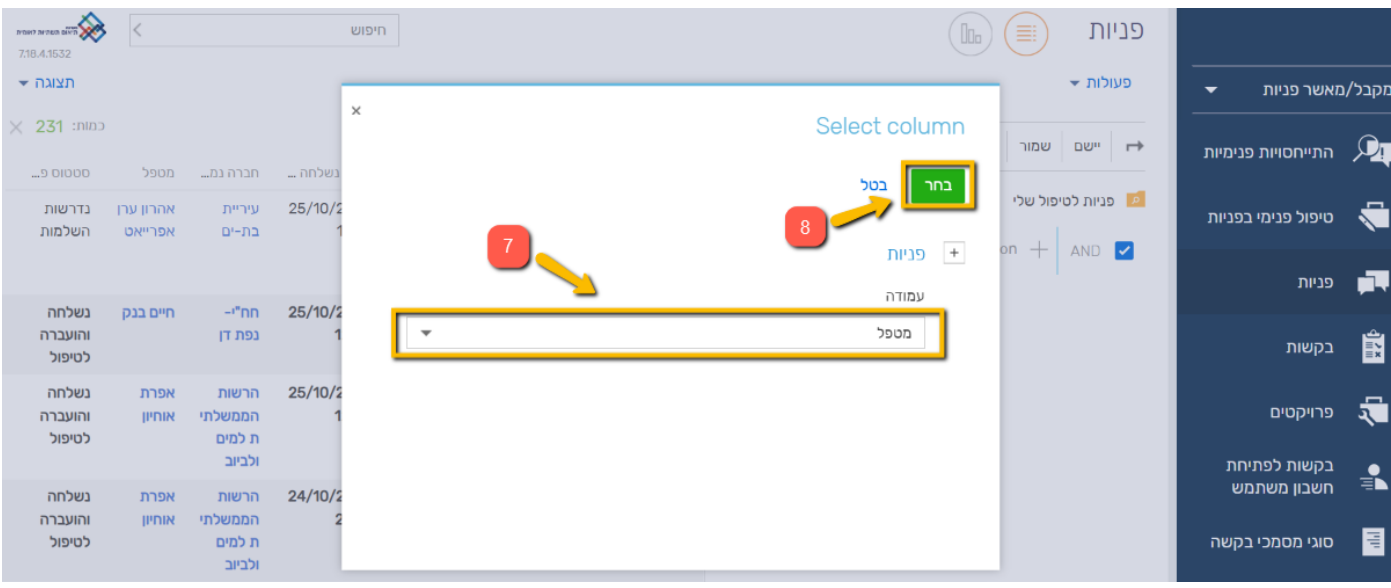

.9 לחצו על "contact Current "בכדי לבחור בפניות לטיפולכם. \*במידה ותרצו לבחור בפניות לטיפולו של משתמש אחר, לחצו על "contact Select " ובחרו את שמו של המשתמש הרצוי

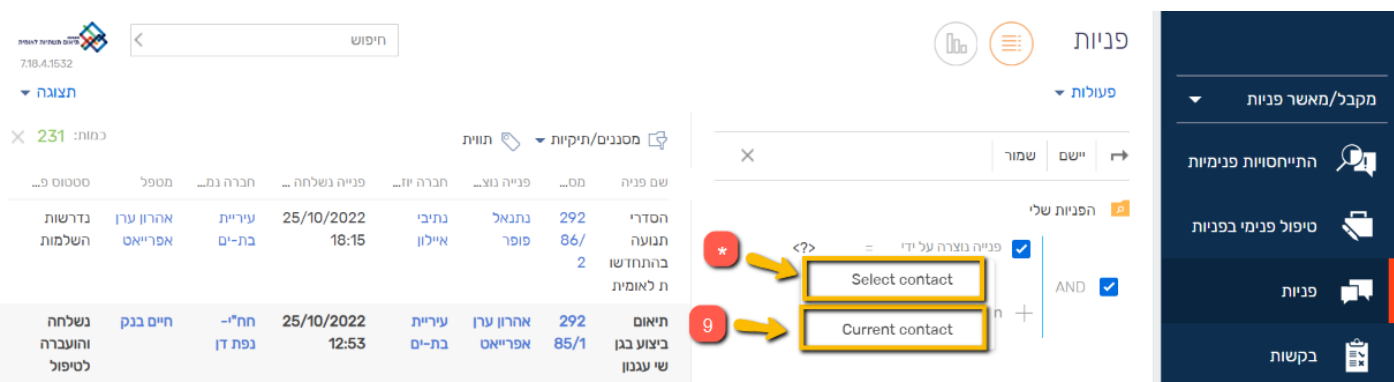

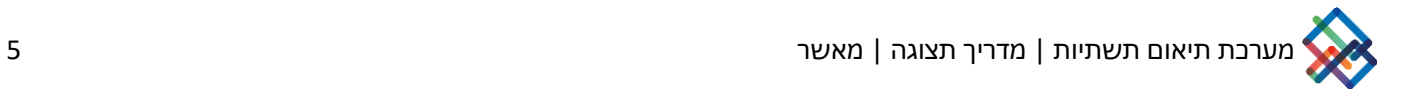

#### .10לחצו על "שמור"

\* בלחיצה על "conditions Add "ניתן להגדיר תנאים נוספים לתיקייה )לדוג'- בחירה בערך **"סטטוס פנייה"** ובחירת הסטטוסים אותם תרצו להציג בתיקייה(

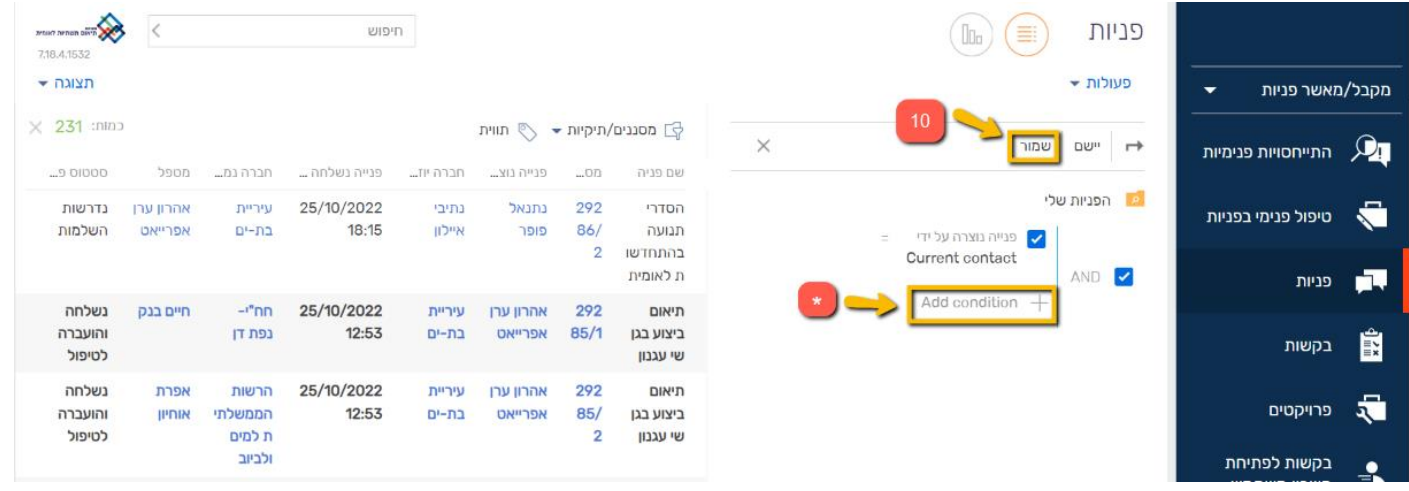

### כעת התיקייה החדשה שיצרתם נשמרה אצלכם במערכת באופן קבוע.

# \*ניתן תמיד לחזור ולערוך את התיקייה ע"י לחיצה על גלגל השיניים

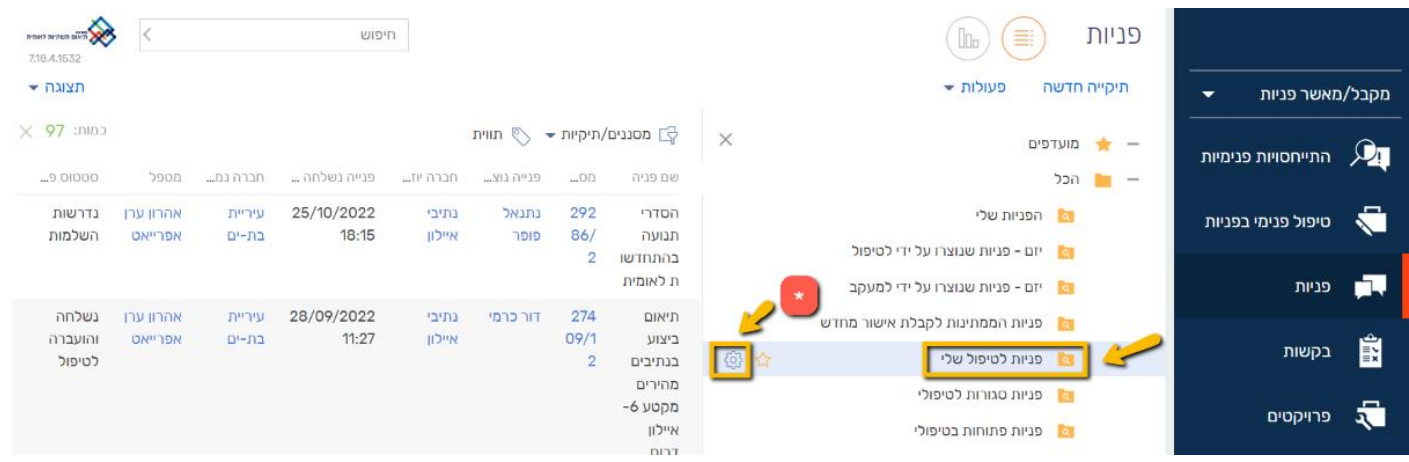

## **יצוא המידע לטבלת אקסל**

בחרו במסך אותו תרצו לייצא לטבלת אקסל. בחרו את התיקייה והעמודות שברצונכם לייצא.

#### לאחר שסדרתם את הנתונים-

# .1לחצו על הכפתור "פעולות" .2 בחרו ב"יצוא ל- Excel "

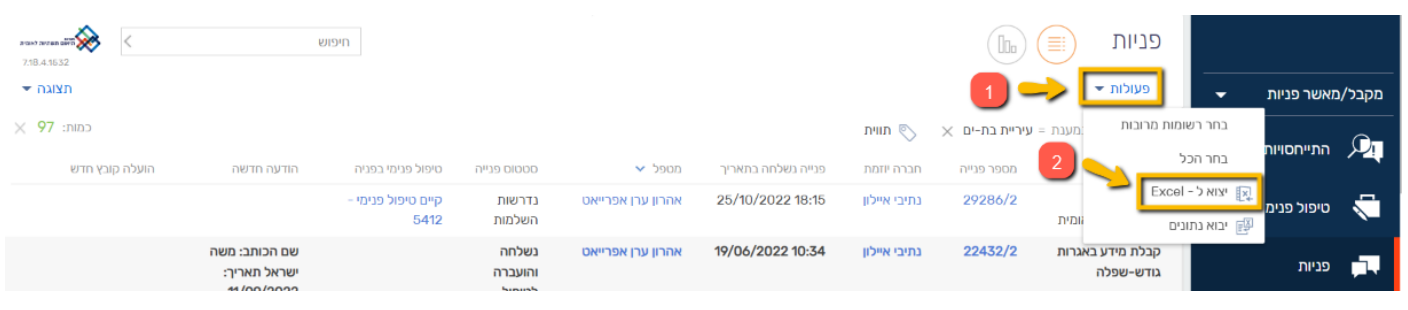

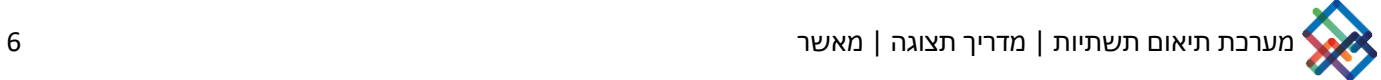